Publicado en Septiembre de 2018. Este documento usa la versión 6.0 de NetLogo. Traducido al Castellano por Haroldo Miranda.

# Tutorial # 1. Modelos

Si lee la sección Modelo de muestra: Party, tendrá una breve introducción sobre cómo es explorar un modelo de NetLogo. Esta sección profundizará en las características que están disponibles mientras explora los modelos en la Biblioteca de Modelos.

A lo largo de todos los tutoriales, le pediremos que haga predicciones sobre cuáles serán los efectos de realizar cambios en los modelos. Tenga en cuenta que los efectos a menudo son sorprendentes. Creemos que estas sorpresas son emocionantes y brindan excelentes oportunidades para el aprendizaje.

Es posible que desee imprimir los tutoriales para que sea más fácil consultarlos mientras usa NetLogo.

- Modelo de muestra: Wolf Sheep Predation
- Controlando el Modelo: Botones
- Velocidad de control: Control deslizante de velocidad
- Ajuste de configuraciones: controles deslizantes e interruptores
- Recopilación de información: parcelas y monitores
- Controlando la vista
- Biblioteca de modelos
- ¿Qué sigue?

Abriremos uno de los modelos de muestra y lo exploraremos en detalle. Probemos con un modelo de biología: la depredación de las ovejas por parte del lobo, un modelo de población depredador-presa (Wolf Sheep Predation).

• Abra la Biblioteca de Modelos desde el menú Archivo.

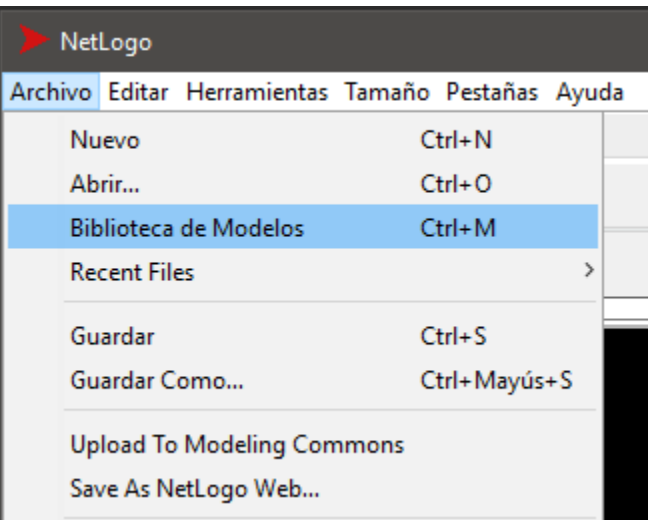

Elija "Wolf Sheep Predation" en la sección Biology y presione el botón Abrir o, cliquee dos veces sobre la carpeta para abrirlo.

La Interfaz se llenará con muchos botones, interruptores, controles deslizantes y monitores. Estos elementos de interfaz le permiten interactuar con el modelo. Los botones azules; configuran, comienzan y detienen el modelo. Los controles deslizantes y los interruptores son verdes; alteran la configuración del modelo. Los monitores y gráficos son de color beige; ellos muestran datos.

Si desea agrandar la ventana para que todo sea más fácil de ver, puede usar el menú Zoom.

Cuando abra por primera vez el modelo, notará que la "vista" (la visualización gráfica de los agentes en el modelo) está vacía (todo en negro). Para comenzar el modelo, primero deberá configurarlo.

• Presione el botón "setup".

## *¿Qué ve aparecer en la vista?*

• Presione el botón "go" para comenzar la simulación.

# *A medida que el modelo se ejecuta, ¿qué está pasando con las poblaciones de lobos y ovejas?*

• Presione el botón "go" para detener el modelo.

# Controlando el Modelo: Los Botones

Cuando se presiona un botón, el modelo responde con una acción. Un botón puede ser un botón "once" (de "una vez") o un botón forever ("para siempre"). Puede ver la diferencia entre estos dos tipos de botones mediante un símbolo en la cara del botón. Los botones forever ("para siempre") tienen dos flechas en las esquinas inferiores derechas, como esta:

go

Los botones "once" (de una única vez) no tienen flechas, como este:

# setup

Una vez que los botones realizan una acción se detienen. Cuando la acción finaliza, el botón aparece de nuevo.

Los botones "forever" realizan una acción una y otra vez. Cuando desee que la acción se detenga, presione el botón nuevamente. Terminará la acción actual y luego volverá atrás.

La mayoría de los modelos, incluido éste, tienen un botón llamado "setup" (configuración) y un botón para siempre llamado "go". Muchos modelos también tienen un botón llamado "go once" ("ir una vez" o "pasar una vez") que es como el botón "go", excepto que avanza el modelo con una marca (paso de tiempo o tick) una y otra vez. Usar un botón "once" como este le permite ver el progreso del modelo más de cerca, ya que cada tick es un paso de avance.

Detener un botón "forever" es la manera normal de pausar o detener un modelo. Después de pausar puede hacer que se reanude presionando el botón nuevamente. (También puede detener un modelo con el elemento "Detener" en el menú Herramientas, pero solo debe hacer esto si el modelo está atascado por algún motivo. Usar "Detener" puede interrumpir el modelo en el medio de una acción, y como resultado el modelo podría confundirse.)

Si lo desea, experimente con los botones "setup" y "go" en el modelo Wolf Sheep Predation.

# Controlando la Velocidad: Los Deslizadores de Velocidad

El deslizador de velocidad le permite controlar la velocidad de un modelo, es decir, la velocidad a la que se mueven las tortugas, la velocidad a la que las parcelas cambian de color, y así sucesivamente.

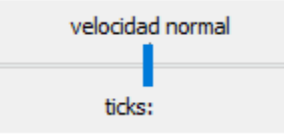

Cuando mueve el control deslizante hacia la izquierda, el modelo se ralentiza, por lo que hay pausas más largas entre cada tick (paso de tiempo). Eso hace que sea más fácil ver lo que está sucediendo. Incluso puede ralentizar el modelo hasta el punto de ver exactamente qué está haciendo una sola tortuga.

Cuando mueve el control deslizante de velocidad hacia la derecha, el modelo se acelera. NetLogo comenzará a saltar marcos, es decir, no actualizará la vista al final de cada tick, solo algunos ticks. La actualización lleva tiempo, por lo tanto, menos actualizaciones de vista significa que el modelo avanza más rápido.

Tenga en cuenta que, si empuja el control deslizante de velocidad hacia la derecha, la vista se actualizará con poca frecuencia, por lo que el modelo parece haberse ralentizado. No lo ha hecho, como puede ver mirando una carrera contra él tiempo. Solo la frecuencia de las actualizaciones de visualización ha disminuido.

# Ajuste de configuraciones: controles deslizantes e interruptores

La configuración de un modelo le permite explorar diferentes escenarios o hipótesis. Alterar la configuración y luego ejecutar el modelo para ver cómo reacciona puede darle una comprensión más profunda de los fenómenos que se modelan.

Los interruptores y controles deslizantes le dan acceso a la configuración de un modelo. Aquí están los interruptores y controles deslizantes en el Modelo Wolf Sheep Predation:

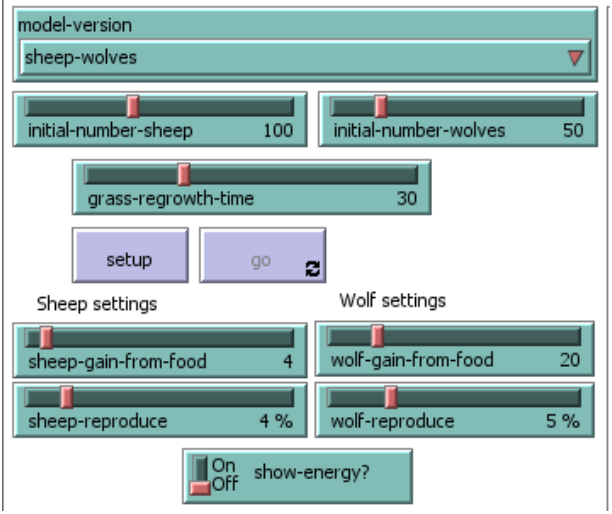

Vamos a experimentar con su efecto sobre el comportamiento del modelo.

- Abra el Modelo Wolf Sheep Predation si aún no está abierto.
- Presione "setup" y "go" y deje que el modelo se ejecute durante aproximadamente 100 ticks. (El conteo de ticks se muestra arriba de la vista).
- Detenga el modelo presionando el botón "go".

### *¿Qué pasó con las ovejas con el tiempo?*

Echemos un vistazo y veamos qué pasaría con las ovejas si cambiamos una configuración.

- Activar el interruptor "show-energy?".
- Presionar "setup" y luego "go" y dejar que el modelo se ejecute durante un tiempo.

Se podrá observar que cada oveja y cada lobo muestra el nivel de energía que posee en ese momento. Si se desactiva el interruptor ya dejará de mostrarse el número que expresa el nivel de energía de cada oveja y lobo.

También podemos ver que existen deslizadores de diverso tipo. Por ejemplo, se puede determinar el número inicial de ovejas y lobos a través de los deslizadores initial-number-sheep y initial-number-wolves. Para ver un cambio en el comportamiento del modelo, hagamos lo siguiente:

- Cambiar el deslizador "grass-regrowth-time" para aumentar o reducir el tiempo de regeneración de la hierba.
- Presione "setup" y "go" y deje que el modelo se ejecute durante el mismo tiempo que antes.

#### *¿Qué provocó el cambio? ¿El resultado fue el mismo que en su ejecución anterior?*

El cambio en la tasa de regeneración de la hierba afectó el resultado del modelo. Por ejemplo, con una tasa de regeneración de 30 el resultado es diferente que con una tasa de 10 o una tasa de 40, puesto que la disponibilidad de hierba afectará a la reproducción de ovejas, la alimentación de lobos y, por ende, también a la reproducción de lobos. Por lo tanto, estableciendo una determinada tasa de regeneración de hierba, se pueden modelar los tres factores: población de ovejas, lobos y hierba.

Los controles deslizantes tienen un rango completo de valores numéricos. Por ejemplo, el control deslizante "initialnumber-sheep" tiene un valor mínimo de 0 y un valor máximo de 250. El modelo podría ejecutarse con 0 ovejas o podría funcionar con 250 ovejas, o en cualquier punto intermedio. Pruébelo y vea qué pasa. A medida que mueve el marcador del valor mínimo al máximo, el número en el lado derecho del control deslizante cambia; este es el número que el control deslizante está configurado actualmente.

Investiguemos los controles deslizantes del modelo Wolf Sheep Predation.

Cambie de la interfaz a la pestaña Información para conocer qué representa cada uno de los controles deslizantes de estos modelos.

La pestaña Información ofrece orientación y conocimiento del modelo. Dentro de esta pestaña encontrará una explicación del modelo, sugerencias sobre cosas que debe probar y otra información. Es posible que desee leer la pestaña Información antes de ejecutar un modelo, o quizás desee simplemente comenzar a experimentar, luego mire la pestaña Información más adelante.

#### *¿Qué pasaría con la población ovina si hubiera más ovejas y menos lobos inicialmente?*

- Establezca el control deslizante "initial-number-sheep" en 100.
- Establezca el control deslizante "initial-number-wolves" en 20.
- Presione "setup" y luego "go".
- Deje que el modelo se ejecute durante aproximadamente 100 ticks.

Intente ejecutar el modelo varias veces con esta configuración.

### *¿Qué pasó con la población de ovejas?*

# *¿Le sorprendió este resultado? ¿Qué otros controles deslizantes o interruptores se pueden ajustar para ayudar a la población ovina?*

- Establezca "initial-number-sheep" en 80 y "initial-number-wolves" en 50. (Esto está cerca de cómo estaban cuando abrió por primera vez el modelo).
- Establezca "sheep-reproduce" a 10.0%.
- Presione "setup" y luego "go".
- Deje que el modelo se ejecute durante aproximadamente 100 ticks de tiempo.

### *¿Qué pasó con los lobos en esta corrida del modelo?*

Cuando abre un modelo, todos los controles deslizantes e interruptores están en una configuración predeterminada. Si abre un nuevo modelo o sale del programa, la configuración modificada no se guardará, a menos que elija guardarlos.

(Nota: además de controles deslizantes e interruptores, algunos modelos tienen selectores y cuadros de entrada. Sin embargo, el modelo Wolf Sheep Predation no tiene ninguno de estos).

# Recopilación de información: gráficos y monitores

La vista le permite ver lo que está sucediendo en un modelo. NetLogo también proporciona otras formas de brindarle información sobre la ejecución del modelo, como gráficos y monitores.

## Gráficos de Ploteo o Diagramas

El gráfico en Wolf Sheep Predation contiene tres líneas: sheep, wolves y grass / 4. (El recuento de hierba está dividido por cuatro, para que el diagrama no sea demasiado alto). Las líneas muestran lo que está sucediendo en el modelo a lo largo del tiempo. La leyenda del argumento muestra lo que indica cada línea. En este caso, son los recuentos de población.

Cuando un diagrama está por llenarse, el eje horizontal se comprime y todos los datos de antes se comprimen en un espacio más pequeño. De esta forma, se crea más espacio para que la parcela crezca.

Si desea guardar los datos de un gráfico para verlos o analizarlos en otra aplicación, use el elemento "Exportar gráfico" en el menú Archivo. Guarde los datos del gráfico en un formato que pueda leerse por una hoja de cálculo y programas de base de datos como Excel. También puede exportar un gráfico haciendo clic derecho y seleccionando "Exportar ..." en el menú emergente.

#### Monitores

Los monitores son otro medio de mostrar información de un modelo. Aquí están los monitores en el modelo Wolf Sheep Predation:

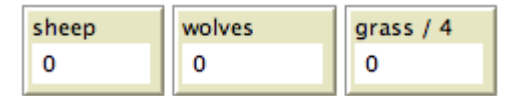

Los monitores nos muestran la población de ovejas y lobos, y la cantidad de hierba. (Recuerde, la cantidad de hierba está dividida por cuatro para evitar que la trama crezca demasiado).

Los números que se muestran en los monitores cambian a medida que el modelo se ejecuta, mientras que los gráficos muestran los datos de todo el curso de la ejecución del modelo.

# Controlando la Vista

En la pestaña Interfaz, verá una barra de herramientas de controles. Algunos de estos controlan aspectos de la vista.

Vamos a experimentar con el efecto de estos controles.

- Presione "setup" y luego "go" para comenzar a ejecutar el modelo.
- A medida que el modelo se ejecuta, mueva el control deslizante de velocidad hacia la izquierda.

### *¿Qué ocurre?*

Este control deslizante es útil si un modelo se ejecuta demasiado rápido para que pueda ver lo que está pasando en detalle.

- Mueva el control deslizante de velocidad hacia el centro.
- Intente mover el deslizador de velocidad hacia la derecha.
- Ahora intente marcar y desmarcar la casilla "Actualizar la vista".

#### *¿Qué ocurre?*

El avance rápido del modelo y la desactivación de las actualizaciones de vista son útiles si está impaciente y quiere que un modelo se ejecute más rápido. Al acelerar el modelo (moviendo el deslizador de velocidad hacia la derecha) dejan de verse las actualizaciones para que el modelo pueda ejecutarse rápidamente, ya que la actualización de la vista lleva tiempo que podría usarse para ejecutar el modelo mismo.

Cuando las actualizaciones de vista están desactivadas por completo, el modelo continúa ejecutándose en segundo plano, y los gráficos y monitores aún se actualizan. Pero si quiere ver lo que sucede, debe volver a ver las actualizaciones volviendo a verificar la casilla. Muchos modelos se ejecutan mucho más rápido cuando las actualizaciones de visualización están desactivadas. Para otros, hace poca diferencia.

El tamaño de la vista viene determinado por cinco configuraciones distintas: min-pxcor, max-pxcor, min-pycor, max-pycor y tamaño de parcela. Echemos un vistazo a lo que sucede cuando cambiamos el tamaño de la vista en el modelo Wolf Sheep Predation.

Hay más configuraciones de modelo de las que hay en la barra de herramientas. El botón "Configuración ..." le permite acceder al resto de la configuración.

• Presione el botón "Configuración ..." en la barra de herramientas.

Se abrirá un cuadro de diálogo con todas las configuraciones para la vista:

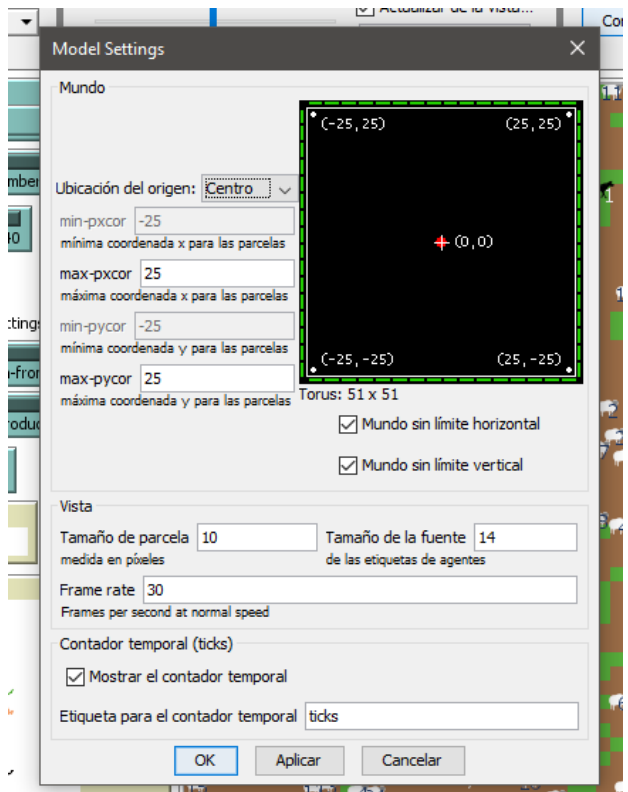

#### *¿Cuáles son las configuraciones actuales para min-pxcor, max-pxcor, min-pycor, max-pycor y tamaño de parcela?*

- Presione "cancelar" para que esta ventana desaparezca sin cambiar la configuración.
- Coloque el puntero del mouse al lado de, pero aún fuera de, la vista.

Notará que el puntero se convierte en una cruz.

• Mantenga presionado el botón del mouse y arrastre la cruz sobre la vista.

La vista ahora está seleccionada, lo sabe porque ahora está rodeada por un borde gris.

- Arrastre una de las "manijas" negras cuadradas. Las manijas se encuentran en los bordes y en las esquinas de la vista.
- Deseleccione la vista haciendo clic en cualquier parte del fondo blanco de la pestaña Interfaz.
- Presione el botón "Configuración ..." nuevamente y observe la configuración.

#### *¿Qué números cambiaron? ¿Qué números no cambiaron?*

El mundo de NetLogo es una grilla bidimensional de "parcelas". Las parcelas son los cuadrados individuales en la cuadrícula. En el modelo Wolf Sheep Predation, las parcelas individuales se ven fácilmente, porque algunas son verdes, otras marrones.

Piense en las parcelas como si fueran cuadrados en una habitación con piso de baldosas. Por defecto, exactamente en el medio de la habitación hay una ficha etiquetada (0,0); lo que significa que, si la habitación se dividiera en la mitad de una manera y luego en el otro sentido, estas dos líneas divisorias se cruzarían en esta pieza. Ahora tenemos un sistema de coordenadas que nos ayudará a localizar objetos dentro de la sala:

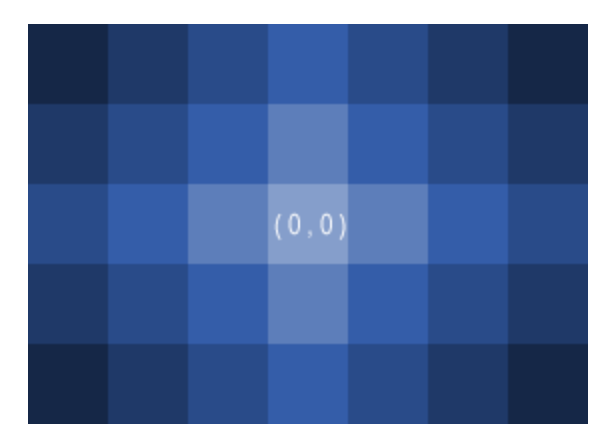

*¿Cuántas baldosas de distancia hay en el mosaico (0,0) del lado derecho de la sala?*

### *¿Cuántas baldosas de distancia hay en el mosaico (0,0) del lado izquierdo de la sala?*

En NetLogo, la cantidad de baldosas de derecha a izquierda se denomina ancho de mundo. Y la cantidad de baldosas de arriba a abajo es de altura mundial. Estos números están definidos por los límites superior, inferior, izquierdo y derecho.

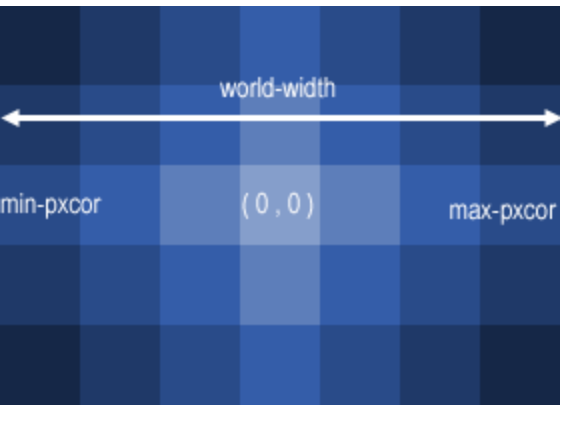

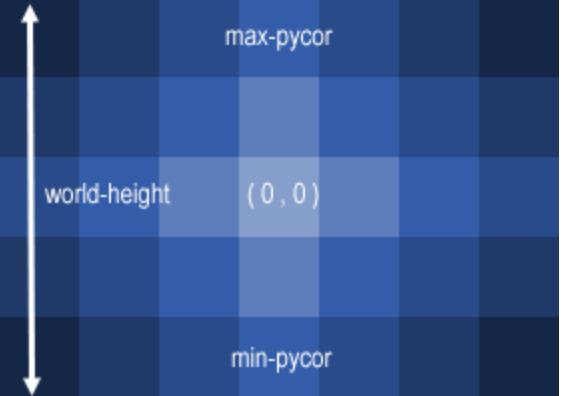

En estos diagramas, max-pxcor es 3, min-pxcor es -3, max-pycor es 2 y min-pycor es -2.

Cuando cambia el tamaño de parcela, el número de parcelas (mosaicos) no cambia, las parcelas solo se hacen más grandes o más pequeñas en la vista.

Veamos el efecto de cambiar las coordenadas mínima y máxima en el mundo.

Usando el diálogo de Configuración que aún está abierto, cambie max-pxcor a 30 y el valor de max-pycor a 10. Observe que min-pxcor y min-pycor también cambian. Eso es porque por defecto el origen (0,0) está en el centro del mundo.

#### *¿Qué pasó con la forma de la vista?*

• Presione el botón "setup".

Ahora puede ver las nuevas parcelas que ha creado.

- Edite la vista presionando nuevamente el botón "Configuración ...".
- Cambie el tamaño de la parcela a 20 y presione "OK".

### *¿Qué pasó con el tamaño de la vista? ¿Cambió su forma?*

La edición de la vista también le permite cambiar otras configuraciones. Siéntase libre de experimentar con estos.

Una vez que haya terminado de explorar el modelo Wolf Sheep Predation, es posible que desee tomarse un tiempo para explorar algunos de los otros modelos disponibles en la Biblioteca de modelos.

# Biblioteca de Modelos

La biblioteca contiene cuatro secciones: modelos de muestra, modelos curriculares, ejemplos de código y actividades de HubNet.

#### Modelos de Muestra

La sección Sample Models está organizada por área temática y actualmente contiene más de 200 modelos. Estamos trabajando continuamente para agregarle nuevos modelos, así que visite esta sección en una fecha posterior para ver las nuevas adiciones a la biblioteca.

Algunas de las carpetas en Sample Models tienen carpetas dentro de ellas etiquetadas como "unverified" (sin verificar). Estos modelos son completos y funcionales, pero aún están en proceso de revisión por el contenido, la precisión y la calidad del código.

### Modelos Curriculares (Curricular Models)

Estos son modelos diseñados para ser utilizados en las escuelas en el contexto del plan de estudios desarrollado por la CCL en la Universidad Northwestern. Algunos de estos modelos también se incluyen en Sample Models; otros son exclusivos de esta sección. Consulte las pestañas de información de los modelos para obtener más información sobre los planes de estudios que acompañan.

# Ejemplos de Código (Code Examples)

Estas son simples demostraciones de las características particulares de NetLogo. Serán útiles para usted más adelante cuando amplíe los modelos existentes o cree otros nuevos. Por ejemplo, si desea agregar un histograma a su modelo, verá "Histogram Example" para averiguar cómo hacerlo.

### Actividades en HubNet

Esta sección contiene simulaciones participativas para usar con grupos. Para obtener más información acerca de HubNet, consulte la HubNet Guide.

# ¿Qué sigue?

Si desea aprender a explorar modelos en un nivel más profundo, el Tutorial n.º 2: Comandos le presentará el lenguaje de modelado de NetLogo.

En el Tutorial n.º 3: Procedimientos, puede aprender a modificar y ampliar los modelos existentes y crear nuevos.